# **Eye-Q 2133z**

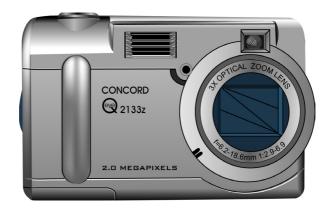

## **User Manual**

020810

#### **About this manual**

This manual makes using the Eye-Q 2133z as easy as possible. Information in this document has been carefully checked for accuracy; however, no guarantee is given to the correctness of the contents. The information in this document is subject to change without notice.

### Copyright

© Copyright 2002

This document contains proprietary information protected by copyright. All rights are reserved.

#### **Trademarks**

All trademarks and registered trademarks are the property of their respective owners.

Photo Express, DVD PictureShow, Cool 360 and PhotoExplorer, Copyright 2002, Ulead Systems Inc. All Rights Reserved.

Presto! VideoWorks, Presto! Image Folio and Presto! Mr. Photo, Copyright 2002, NewSoft Technology Corporation. All Rights Reserved.

#### **Electronic Certification**

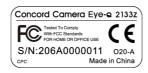

## **Table of Contents**

| Chapter 1 - Getting Startea          | I  |
|--------------------------------------|----|
| Features                             | 1  |
| Safety Information                   | 2  |
| Included Components                  | 3  |
| Camera Overview                      | 5  |
| Front View                           | 5  |
| Rear View                            | 7  |
| Bottom View                          | 10 |
| Install the Memory Card              | 11 |
| Install the Batteries                | 13 |
| Choose a Language                    | 15 |
| Set the Time and Date                | 17 |
| Chapter 2 – Taking Pictures          | 21 |
| Prepare the Camera                   |    |
| Select the Camera Mode               |    |
| Frame the Shot                       | 22 |
| Zoom and Shoot                       | 23 |
| Turn off the Camera                  | 25 |
| Chapter 3 – Reviewing Your Pictures  | 26 |
| Switch to Playback Mode              |    |
| Full-Screen Review                   |    |
| Thumbnail Review                     |    |
| Chapter 4 – Connecting to a Computer | 28 |
| Installing Software                  |    |
| Making the Connection                |    |
|                                      |    |

| Copying Photos to a PC              | 32 |
|-------------------------------------|----|
| Copying Photos to a Macintosh       | 33 |
| Using as a PC Camera (Windows only) | 34 |
| Chapter 5 – Mode / Operation Guide  | 35 |
| Snapshot Mode                       |    |
| Video Mode                          | 36 |
| Preset Mode                         | 37 |
| Landscape                           | 38 |
| Portrait                            | 38 |
| Night Scene                         | 38 |
| Self-Timer                          | 39 |
| Macro                               | 39 |
| Playback Mode                       | 40 |
| SET UP Mode                         | 41 |
| Delete All                          | 42 |
| Format                              | 42 |
| Quality                             | 43 |
| Buzzer                              | 44 |
| DPOF                                | 44 |
| Date/Time                           | 45 |
| Memory Type                         | 45 |
| Language                            | 46 |
| Video Out                           | 47 |
| PC Camera Mode                      | 48 |
| Chapter 6 – Using the LCD Display   | 49 |
| LCD Icon Descriptions               |    |
| Appendix 1 - Button Function Guide  | 52 |
| Appendix 2 – Troubleshooting        |    |
|                                     |    |

## **Chapter 1 – Getting Started**

### **Features**

- Optical Zoom (3x), Digital Zoom (3x)
- 1600x1200 resolution (up to 2048x1536 resolution through interpolation)
- Color LCD viewfinder screen
- Audio-Video Clip Recording
- USB 1.1 interface
- Auto exposure, user-defined exposure, auto focus
- Flash: Auto / Always On / Auto Flash with Auto Flash with Red-Eye Reduction / OFF
- White Balance Modes: Auto/ Daylight / Shade / Tungsten / Fluorescent
- 10-second Timer mode
- Full screen or Thumbnail photo review
- SD/MMC Card slot

## **Safety Information**

- Do not look at the sun through the viewfinder. Viewing the sun or other strong light source through the viewfinder could cause permanent visual impairment.
- Do not disassemble the camera. Touching the product's internal parts
  could result in injury. In the event of a malfunction, only a qualified
  technician should repair the product. Should the product break open as a
  result of a fall or other accident, take the product to an authorized service
  center for inspection.
- Avoid contact with liquid crystal. Should the LCD display break, care should be taken to avoid injury due to broken glass and to prevent the liquid crystal from touching the skin or entering the eyes or mouth.
- Do not use in the presence of flammable gas. Using electronic equipment near flammable gas could result in explosion or fire.
- Observe caution when operating the flash. Do not use the flash close to anyone's eyes. This can cause temporary damage to eyesight. Particular care should be observed when photographing infants – keep the flash at a distance of at least 1 meter from infants' eyes.
- bserve proper precautions when handling batteries. Use only size AA alkaline batteries. Batteries may leak or explode if handled improperly. Remove batteries (and memory card) from the camera if you are going to store the camera for extended periods of time. Ensure the camera is turned off before inserting or removing batteries. Do not insert batteries backwards or upside down. Do not disassemble batteries. Do not expose batteries to flame or excessive heat. Do not immerse batteries in or expose to water. Discontinue use immediately if you notice any changes in the battery such as discoloration, deformation or leakage.

## **Included Components**

Your Eye-Q 2133z comes equipped with the following components. Please check to make sure all items are included.

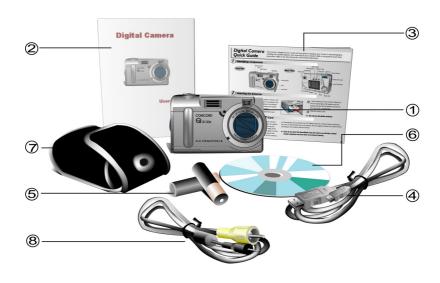

1. Eye-Q 2133z

### Eye-Q 2133z User's Manual

- 2. User's Manual
- 3. Quick Reference Guide
- 4. USB Cable
- 5. Two (2) AA Alkaline Batteries
- 6. Installation CD-ROM
- 7. Soft Carrying Case
- 8. Video Cable

### **Camera Overview**

The front, rear, and bottom views of the Eye-Q 2133z are shown on the following pages. Please take a moment to review these illustrations to familiarize yourself with the terms used in the rest of this manual.

### **Front View**

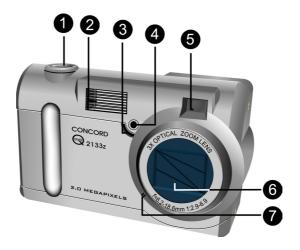

- 1. **Shutter Button:** Press this button to take pictures, or to select menu options.
- 2. **Built-in Flash:** The flash allows the camera to take pictures in low light conditions and can also be used in bright conditions to remove unwanted shadows.
- 3. **Self-Timer LED:** When the mode dial is set to Preset and the Self-Timer option is used before pressing the Shutter Button, this LED will blink for ten seconds before the camera takes a picture.
- 4. Light Sensor: The Eye-Q 2133z automatically detects ambient light levels and determines whether or not the flash is needed. Light measurements are made with this sensor. Take care not to block the sensor while taking pictures.
- 5. **Viewfinder:** The viewfinder helps you frame a picture. The actual picture is taken with the lens and not the viewfinder, however.
- 6. **Lens:** The lens focuses the light onto the digital image capturing circuitry. For the best picture quality, care should be taken to ensure it remains free of dust, fingerprints, and scratches.
- 7. **Microphone:** Records audio when you use the camera for filming 1-minute movies.

### **Rear View**

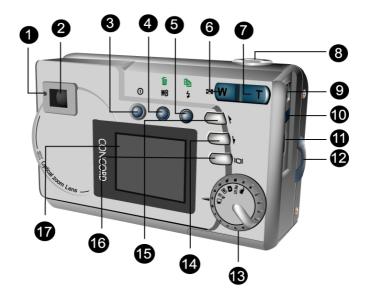

 Status LED: When power is first turned on, or the camera is working (and not available to take a picture), the LED will flash. When the camera is ready to take a picture or accept user commands, the LED is a solid green color.

- 2. **Viewfinder:** The viewfinder is used to frame your pictures. The actual picture is taken with the lens and not the viewfinder.
- 3. **O Power Button:** Press this button to turn on the Eye-Q 2133z. Press it again to turn it off.
- 4. WB WB/Delete: Press this button to cycle through the White Balance presets: Auto, Daylight, Shade, Tungsten and Fluorescent.
- 5. Flash / Copy: Copies pictures during playback from internal, on-board camera memory to the SD/MMC Card.
- 6. **Zoom Out Key:** While in Snapshot mode, press this key to zoom out. If pressed repeatedly during Playback, Zoom Out switches between thumbnail and full-screen views. If zooming in on a photo during Playback mode, pressing this key zooms back out gaain.
- 7. **Zoom In Key:** While in Snapshot mode, press this key to zoom in on your subject. In Playback mode, use this key to zoom in on a photo.
- 8. **Shutter Button:** Press this button to create a digital photo.
- Power Jack: Plug the AC Adapter into the camera here to supply it with electricity from an external, non-battery power source.

- Video Out Jack: Connect your video out cable here and then the other end to your television set in order to use the camera as a digital video camera.
- 12. **Hand Strap Loop:** Attach the hand strap to this loop for ease of carrying.
- Mode Dial: Rotate to select the camera mode: Video, Preset, Snapshot, Playback, SET UP or PC Camera.
- 14. **Down Button:** Used to move down through menus and to cycle in a right-wards direction during picture Playback.
- 15. **(A) Up Button:** Used to move up through menus and to cycle in a left-wards direction during picture Playback.
- 16. | Display Button: Press to cycle through the various display options: LCD, backlight and status information all turned on; LCD and backlight on but no status information: and LCD off.
- LCD Display: Use the LCD display to preview photos. While in the SET UP menu, use the LCD to see messages and configure the camera.

### **Bottom View**

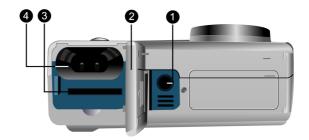

- Tripod Connector: Attaches the camera to a tripod.
   This is an optional accessory that can be used to hold the camera still and is especially useful for low light night pictures.
- Battery / Memory Card Cover: Opens to allow access to the battery chambers as well as the memory card slot.
- 3. **Memory Card Slot:** Receives an SD/MMC Card to store images. For more information on this see the *Storage Media* section of this book.
- 4. **Battery Chamber:** Takes two AA alkaline batteries.

## **Install the Memory Card**

#### To install the memory card:

1. Turn off the camera.

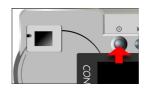

2. Open the battery / memory card compartment by pressing on the cover and sliding in the direction of the arrow toward the outside edge of the camera.

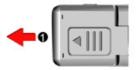

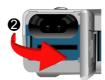

3. Insert the memory card with the notched corner facing the camera (gold circuitry facing toward the back of the camera.)

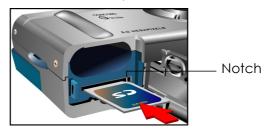

4. Close the battery / memory card cover.

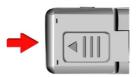

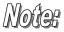

Images are not automatically transferred to the memory card from On-board memory when a memory card is inserted.

## **Install the Batteries**

### To install or replace the batteries:

1. Turn off the camera.

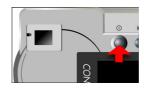

2. Open the battery compartment on the bottom of the camera by pressing on the cover and sliding in the direction of the arrow toward the outside edge of the camera.

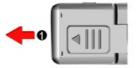

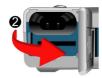

3. Insert batteries into the chamber making sure that the positive and negative ends are properly oriented, as indicated on the compartment's interior wall.

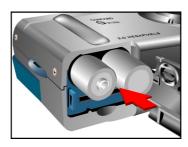

4. Close the battery cover.

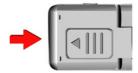

## **Choose a Language**

The Eye-Q 2133z can display text and messages in English, French, Spanish, German, Italian and Japanese.

### To select a different language:

1. Rotate the Mode Dial to SET UP mode SET UP.

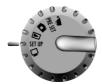

2. Turn the camera on.

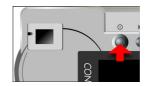

3. Use the Down button to select **Language** then press the Display button 101 to enter this menu.

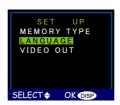

4. Use the Up and Down buttons (A) / (T) to select the language you want to use.

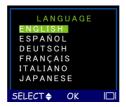

5. Press the Display button | O| to set it. The SET UP Menu returns.

## **Set the Time and Date**

When you transfer a photo to a computer and/or print it, the time and date will show when it was taken.

### To set the date display style:

1. Rotate the Mode Dial to SET UP SET UP.

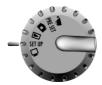

2. Turn on the camera.

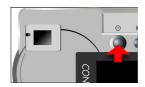

3. Use the Down button to select **Date** and then press the Display button |O|.

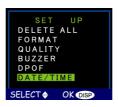

4. Select the **Style** option. Press the Display button **IOI** to enter that menu.

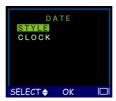

5. Choose either Month/Day or Day/Month as the display style for the date.

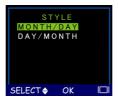

6. When the settings are correct, press the Display button | | | to save the changes.

#### To set the date and time:

1. Select **Date** on the SET UP menu and then press the Display button **IOI**.

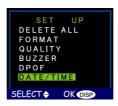

2. Select the **Clock** option. Press the Display Button | O | to enter that menu.

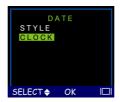

3. Use the Up and Down buttons (\*) / (\*) to adjust the hour. Press the Flash/Copy (\*) button to set it and move on to minutes.

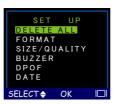

- 4. Next, set the minutes in the same manner. Press the Flash/Copy button to accept and move on to the next Clock option.
- 5. Once the time has been set, repeat step 3 to set the year, then the month, and finally the day.
- 6. When the settings are correct, press the Display button Oto save the changes.

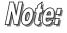

## **Chapter 2 – Taking Pictures**

This chapter shows you how to take pictures with your Eye-Q 2133z.

## **Prepare the Camera**

### To prepare the camera for picture taking:

 Press the Power button to turn it on. After a short pause, the LED will stop flashing, which is the signal that the camera is ready for use.

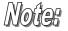

Make sure you have installed 2 Alkaline size AA batteries.

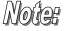

If you want to store your photos on an SD/MMC Card, make sure it is also installed before you turn on the camera. If you want to store images directly to the camera's internal memory, either remove the memory card, or select Internal from the Storage Media menu.

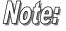

Using the LCD display consumes more battery power. To prolong the life of your batteries it is recommended to keep the LCD display shut off when not in use.

### **Select the Camera Mode**

There are two modes for taking pictures: Snapshot and Preset. Snapshot mode is for basic picture taking, while the Preset mode allows you to take pictures in one of five preset schemes: Landscape, Portrait, Night Scene, Self-Timer and Macro.

**Rotate the Mode Dial to the mode you wish to use.** For basic "point and click" picture taking, you can use the Snapshot mode indicated by the camera icon ...

To use the self-timer, rotate the Mode Dial to the Preset mode and use the Up and Down buttons to select the Self-Timer mode. When in Self-Timer mode, the left corner of the LCD screen will display the "Self-Timer" icon **C**.

The camera will take a picture ten seconds after pressing the Shutter button.

## **Frame the Shot**

To prevent the camera from taking blurry pictures, hold it steady. Use either the Viewfinder or the LCD display to frame the picture, according to the needs of your shooting conditions. Turning off the LCD display and taking pictures with just the Viewfinder will result in longer battery life. However, in some conditions it may be more convenient to use the LCD display.

## **Zoom and Shoot**

### Zoom in on a particular object

You can use the Zoom In or Zoom Out buttons to narrow or widen the lens' field of view. Use the LCD display to preview the effects of the zoom function.

### **Automatic Image Processing**

Pressing the Shutter button half way down initiates the camera's internal image processing function. The camera will adjust the photo to compensate for ambient lighting, and, if in auto-flash mode, detect whether or not the flash is required.

### Shoot the picture

When you are happy with the preview, slowly press the Shutter button. (Take care not to press the Shutter button to rapidly or forcefully, otherwise you might shake the camera and get a blurry picture as a result.)

### **About the Optical and Digital Zoom Function**

The camera features both optical and digital zoom, giving you more precision when framing your subject.

Optical zoom is similar to the zoom function on a traditional camera. Components in the lens move, reducing the field of view and making the object appear closer.

With digital zoom, the camera uses interpolation with a small section of an image (the 'zoomed' portion) to artificially restore the file to its original size.

When using the zoom function, a red and white bar appears on the LCD screen to the left. The bottom section displays the optical zoom level, while the top section displays the digital zoom level. A white square moves up and down the red and white bar to indicate the current zoom level.

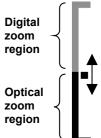

In Snapshot Mode, optical zoom options are from x1 to x3 in 0.25 increments. Digital zoom options are from x1.0 to x3.0 in .2 increments.

## **Turn off the Camera**

When you are finished taking pictures, press the power button to turn it off. This conserves battery power and prevents unnecessary wear and tear on the internal electronic parts.

## **Chapter 3 – Reviewing Your Pictures**

One benefit of the Eye-Q 2133z is that you can immediately check whether or not you like the picture you just took. After you take a picture you can see what it looks like and then retake it if you are not happy.

## **Switch to Playback Mode**

To view the pictures that you have stored in internal memory or on the SD/MMC Card, rotate the Mode Dial to **Playback Mode** and turn the camera on.

If the LCD is not turned on, press the Display button | O|.
You can cycle through these modes (Full-Screen Review and Thumbnail Review) by repeatedly pressing the Zoom Out button.

### **Full-Screen Review**

The default Playback method is to show each individual picture one at a time at full-screen size. For the Full-Screen Review method, press the Up and Down buttons (A) / (T) to cycle through the pictures you've taken.

You can also use the Zoom buttons / W to see more detail on a particular picture. The default zoom setting is "x1"; Press Zoom In 1 to increase the zoom ratios as follows: x1.0, x1.5, x2.0, x2.5, x3.0, x3.5, x4.0. Press the Zoom Out button to decrease zoom ratios (from x4.0 down to x1.)

### Thumbnail Review

If you press the Zoom Out button when the zoom ratio is at x1 (default), the camera switches over to Thumbnail Review method.

In Thumbnail Review, four pictures are shown on the LCD simultaneously.

To scroll through the thumbnails:

- 1. Press the Zoom Out w button.
- 2. Press the Display | O | button.
- 3. Use the Up (and Down) buttons to scroll up and down and the WB/Delete button (B) and Flash/Copy button (4) to scroll right and left.
- 4. To view the thumbnail in full size, press either the Shutter or Zoom Out was button.

## **Chapter 4 – Connecting to a Computer**

The Eye-Q 2133z stores pictures as digital data rather than on film. Instead of making a trip to a developer and printing from negatives, you can simply copy your pictures to a computer for long-term storage. Once transferred, your pictures can be viewed, printed, sent to friends and family via e-mail, or saved to any removable media device (such as floppy disk or CD-ROM) for delivery to a photofinisher. After transferring pictures to your computer, any copies stored on the memory card or on the camera's internal memory may be deleted to make way for new pictures.

This chapter explains how to connect your Eye-Q 2133z to a computer for either downloading pictures to a PC or for using as a PC Camera. The PC camera function is available for Windows users only.

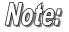

Do not connect the camera to your computer before installing the software. This may cause installation problems. Please make sure you install the software from the CD-ROM prior to connecting the camera to your computer.

## **Installing Software**

Follow these instructions to install the Eye-Q 2133z drivers and software on your system.

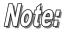

Please have your Windows CD-ROM ready beforehand, as you may be prompted to insert it during the installation process.

### Step 1: TWAIN Driver / Utility Installation

- Insert the installation software CD into your CD-ROM drive. Don't connect the camera to the PC.
- 2. The installation program should start automatically. If not, double click the My Computer icon on your desktop, open the CD-ROM drive, and then run the 'setup.exe' found on the installation CD-ROM.
- 3. Follow the on-screen instructions. All the necessary software is installed automatically. The TWAIN drivers and utility program that allow the camera to 'talk' to the computer via the USB cable are also installed.

### Step 2: MSD / PC Camera Driver Installation

- To install the necessary drivers for Mass Storage Device (MSD) mode and PC Camera mode, first set the correct operational mode for that function. For example, set the Mode Dial to PC Camera mode to install those drivers, and to any other mode to install Mass Storage Device drivers.
- 2. Connect the small connector of the USB cable to the camera, as shown:

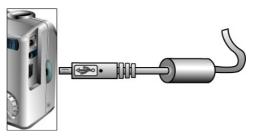

3. Connect the large head of the USB cable to an empty USB slot on your computer. To locate USB slots on your computer, look for the USB icon .

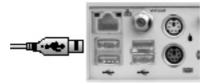

4. Make sure the installation CD is in the CD drive and turn the camera ON. The Windows Add Hardware Wizard will automatically detect the camera and lead you through the installation procedures for the corresponding mode.

You will need to do this once for each mode (PC Camera and MSD.)

To ensure that the camera works in the correct mode. unplug the USB cable from the camera and use the Mode Dial to select either "PC Camera mode" for PC Camera or any other mode for MSD. Then reconnect the USB cable and follow the installation procedure

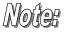

You should reboot your computer before using camera and software for the first time. Remember to connect your camera to the PC with the USB cable before transferring pictures.

## **Making the Connection**

The camera can be used in two different modes when connected to your computer:

- Mass Storage Device (MSD)
- PC. Camera

MSD mode allows you to use the camera just like a standard storage device where you can copy, delete and move files to and from the camera just as you would a normal disk drive.

PC Camera mode allows you to use the camera as a standard PC video camera like the kind used for video teleconferencing, security, videophones, and so on.

Both MSD and PC Camera mode may only be used once you have connected the camera to your PC with the supplied USB cable.

## **Copying Photos to a PC**

When connected to your computer in MSD mode, the Eye-Q 2133z behaves exactly like any another disk drive attached to your computer. This makes copying the images to your hard drive as easy as copying files from a floppy disk, zip drive or CD-ROM.

### To copy photos to your computer:

- Connect the Eye-Q 2133z to the computer with the USB cable.
- 2. Turn on the camera.
- Open "My Computer". The contents of your computer will be displayed, including all your disk drives, and, if the camera is connected properly,

- an extra disk drive representing the camera's memory called "Removable Disk."
- Select the Eye-Q 2133z drive. The camera's photos are listed. Select the photos and drag and drop them onto your computer's hard disk.

# **Copying Photos to a Macintosh**

Before you plug the camera into a Mac, ensure that the Mac OS version is 9.0 or later.

When connected to MAC in MSD mode, the Concord Eye-Q 2133z behaves exactly like any another disk drive attached to MAC. The disk drive appears on the desktop. This makes copying the images to your hard drive as easy as copying files from a floppy disk, zip drive or CD-ROM.

#### To copy photos to your Mac:

- 1. Connect the Concord Eye-Q 2133z to the computer with the USB cable.
- 2. Turn on the camera.
- Double-click the camera's disk drive icon on the desktop. The contents of your camera will be displayed. There is one DCIM subfolder in the contents. Double-clicking the DCIM folder displays all subfolders in the DCIM subfolder.

- 4. Click the subfolder to display a list of the photos in the camera.
- 5. Select the photos and drag and drop them onto your computer's hard disk.

# **Using as a PC Camera (Windows only)**

To use the camera as a PC Camera, you must put the camera in PC Camera mode  $\square$  and then connect it to the computer via the USB port.

When connected, the camera may be used in conjunction with any commercially available video capture software to create your own home videos. Then you can edit and distribute your video files across the Internet or save them on CD-ROM for later viewing on your PC or with a VCD/DVD player.

PC Camera mode can also be used with real-time video conferencing software such as Microsoft NetMeeting<sup>™</sup>.

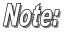

To use the Eye-Q 2133z as a PC Camera you must set the camera to PC Camera mode.

To use the Eye-Q 2133z in MSD mode, you can use any of the modes except for the PC Camera mode.

# **Chapter 5 – Mode / Operation Guide**

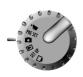

The Eye-Q 2133z has six separate modes of operation. You can select which mode you want to use by rotating the Mode Dial to the correct position. This chapter describes each of these modes and the different button functions in each mode.

# **Snapshot Mode**

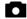

Snapshot mode is used for taking pictures. All the basic principles of non-digital photography apply here, so the more you know about it the better your pictures will be.

### Snapshot mode's button functions:

- Up Button: Increases the camera lens' exposure value, which allows in more light.
- Down Button: Decreases the camera lens' exposure value, which gradually blocks light.
- IDI Display Button: Cycles through the following LCD display settings: LCD, backlight and status information all turned on; LCD and backlight on but no status information; and LCD off.

• Flash / Copy: Determines how the strobe light (flash) is used. Pressing the Flash key cycles through the following settings: Auto, On, Off, and Auto Flash with Red-Eye Reduction.

# Note

#### Auto Flash has no icon.

- WB T WB / Delete: Adjusts the White Balance settings. Pressing the WB key cycles through the following settings: Auto, Day Light, Shade, Light Bulb (incandescent light), and Fluorescent Light.
- **Zoom Out:** Widens the field framed by the camera's lens from x9.0 to x1.0.
- Toom In: Narrows the field framed by the camera's lens from: x1.0, x1.25, x1.5, x1.75, x2.0, x2.25, x2.5, x2.75, and x3.0, optically; and x1.2, x1.4, x1.6, x1.8, x2.0, x2.2, x2.4, x2.6, x2.8, and x3.0, digitally.

# **Video Mode**

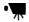

Video mode allows you to record movies up to 28 seconds in length to your camera's on-board memory or the SD/MMC card. (If the inserted card is more than

16MB, your camera can record up to a maximum of 60 seconds of video.

#### To record a video clip:

- Turn the Mode Dial to the Video Clip mode setting.
- When the camera's LCD screen comes on, frame your shot.
- 3. Press the Shutter Button to begin recording. To stop recording, press the Shutter Button

Like Snapshot mode, you may also zoom in and out when recording videos. The available zoom ratios in Video Mode are:

Optical: x1.0, x1.25, x1.5, x1.75, x2.0, x2.25, x2.5,

x2.75, and x3.0

Digital: x1.0, x1.2, x1.4, x1.6, x1.8, and x2.0

# Preset Mode PRE SET

Preset Mode has five preset settings optimized for taking specific types of pictures: Landscape, Portrait, Night Scene, Self-Timer and Macro. Select the Preset option for the type of picture you want to take using the Up and Down ( ) volutions, and then press the Shutter button.

## Landscape

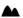

This preset is optimized for taking landscape pictures, with the lens focus universally distributed to encompass everything within the entire frame.

### **Portrait**

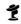

This preset is optimized for taking "head shots" of other people, focusing more on the center of the frame than the peripheral parts.

## **Night Scene**

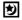

This preset is optimized for taking photos at night, opening the lens aperture wider and longer to gather as much ambient light as possible. You should hold the camera perfectly still when taking night shots or place it upon a stable surface or tripod to minimize incidental blurring resulting from the longer exposure.

### **Self-Timer**

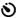

This preset lets you take a photo after a ten second delay. This gives you the ability to take hands-free photos, perhaps self-portraits or group photos, for example.

#### To Take a Group Photo

- 1. Position the camera on a stable surface (such as an optical tripod) and frame the shot.
- 2. Rotate the camera's Mode Dial to Preset mode
- 3. Use the Up and Down buttons to select the Self-Timer Preset.
- 4. Press the Shutter Button. The 10-second countdown begins immediately. As soon as the delay ends, the camera takes the picture.

With the exception of the Shutter button, all of the camera's other buttons behave the same as they do in the other Preset modes.

#### Macro

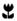

This preset optimizes the camera for taking extreme close up shots of objects or people within a foot or less of

the camera. When not using this preset, the camera lens cannot focus as well as normal due to the extremely short distance between it and the subject matter.

# **Playback Mode**

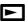

The Playback mode is used to view the photos stored in the Eye-Q 2133z's on-board memory or on the SD/MMC memory card.

To view the photos, rotate the Mode dial to the Review mode position. (Press the Display 101 button to turn it on.)

### Playback mode's button functions:

- **Up Button:** Move to the next photo.
- **Down Button:** Move to the previous photo.
- IOI Display Button: Cycles through the following LCD display settings: LCD, backlight and status information all turned on; LCD and backlight on but no status information.
- Flash / Copy: Copies the selected image from on-board memory to the memory card or vice versa.
- WB <sup>™</sup> WB / Delete: Deletes selected photo.

- **Zoom Out:** In Snapshot Mode, widens the field framed by the camera's lens from x4.0 to x1.0. If you zoom out while in Playback mode the camera switches to Thumbnail mode.
- **Zoom In:** Narrows the field framed by the camera's lens from x1.0 to x4.0 (x1.0, x1.5, x2.0, x2.5, x3.0, x3.5, 4.0)

## **SET UP Mode**

#### SET UP

SET UP Mode configures the camera. To open the SET UP menu, rotate the Mode dial to the SET UP position.

The SET UP menu is displayed on the LCD as follows:

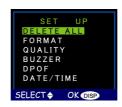

### **Delete All**

To delete images from either the camera's internal memory or from the SD/MMC Card, select **Delete All** from the SET UP menu.

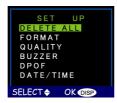

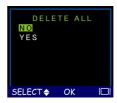

#### **Format**

This option completely erases and reformats of the storage device. It is similar in function to formatting or defragmenting a PC hard drive. Although Formatting takes longer than Deleting, be sure to format your storage device occasionally to ensure the card continues to function optimally.

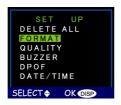

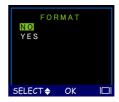

### Quality

Adjust the image quality and resolution by selecting Quality from the SET UP menu.

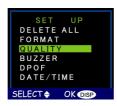

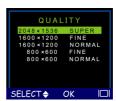

There are five different picture resolutions available:

 2048 x 1536 (Super)
 7 Photos

 1600 x 1200 (Fine)
 7 Photos

 1600 x 1200 (Normal)
 16 Photos

 800 x 600 (Fine)
 33 Photos

**800 x 600 (Normal)** 66 Photos

The higher the quality, the clearer your picture will be, but at the same time the image file size will be larger, and therefore you will be able to store fewer pictures in memory. Generally, Normal quality (800 x 600) is high enough quality for most purposes.

#### Buzzer

When this feature is turned on, the camera makes a beep when you push its buttons or rotate its Mode dial.

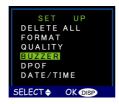

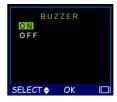

To activate the beeps, select the Buzzer option from the menu. On the subsequent screen, select Yes to confirm and then press the Display button |O|.

#### **DPOF**

The Digital Printer Order Format (DPOF) lets you print photos directly to a printer that supports this protocol.

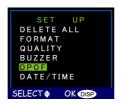

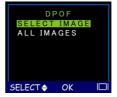

Choose **Select Image** and then select the image you wish to print or select **All Images** to print the storage

device's entire contents. After making your selection, press the Display button  $|\Omega|$  to register the change.

#### **Date/Time**

The Eye-Q 2133z marks each picture with a time stamp displaying the hour, minute and day the photo was taken. This is useful for organizing and keeping track of your photo collection.

For more on setting the time and date see page 17.

### **Memory Type**

You can choose whether you want to store photos in the on-board memory or in the SD/MMC Card.

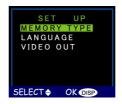

#### To set the default storage media:

- 1. Rotate the Mode Dial to SET UP SET UP.
- 2. Turn on the camera.

3. Use the Down button to select **Memory Type** and then press the Display button |O|.

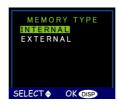

- 4. Use the Up and Down (A) / (V) buttons to select either Internal, for the camera's on-board memory, or External, to use an installed SD/MMC Card.
- 5. Press the Display button | 10| to confirm your selection and return to the main Setup screen.

## Language

The Eye-Q 2133z can display menu items in the following languages: English, French, Spanish, German, Italian and Japanese.

For more on setting the default language, see page 15.

#### **Video Out**

If connecting your camera to a television set by means of A/V cables, you have the option to choose a transmission format compatible with that of your TV. This allows you to record video images sent to the TV with a VCR. The camera supports audio.

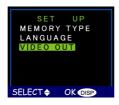

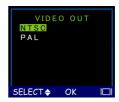

Select the Video Out option from the SET UP menu, and then choose either NTSC or PAL, according to your hardware and region. Press the Display button 101 to confirm your choice.

#### **Connecting to a TV**

- Connect the included video cable to the Video OUT port of the comera via the mini-jack (the small pin) and to the Video IN port of the television via the other mini-jack (the large pin).
- Turn on the television and set it to the Video IN mode.
- 3. Turn on the camera and the pictures you have taken will be visible on your television monitor.

# PC Camera Mode 🖳

The Eye-Q 2133z can be used with any commercially available video software as a video camera. Simply connect it to your PC with the supplied USB cable, turn the Mode dial to PC Camera and then it turn on.

For more on this mode, see page 34.

# **Chapter 6 – Using the LCD Display**

When the camera is in any mode other than SET UP mode, current camera settings such as zoom, icons on the LCD display indicate quality, etc. This chapter describes these icons and their meanings.

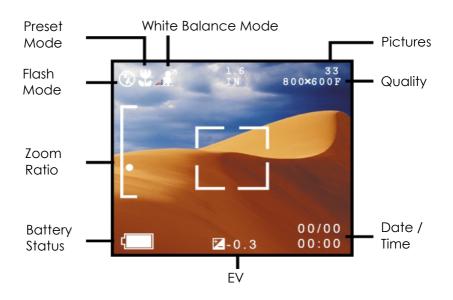

# **LCD Icon Descriptions**

| lcon                   | Name                                        | Description                                                                                                    |  |  |
|------------------------|---------------------------------------------|----------------------------------------------------------------------------------------------------|--|--|
|                        | Auto Flash                                  | The camera senses whether the flash is needed by detecting the amount of ambient light.                                                                                                    |  |  |
| 3                      | Flash Off                                   | Flash is turned off, regardless of the amount of light available.                                                                                                    |  |  |
| <b>\$</b> <sup>A</sup> | Auto Flash<br>with Red-<br>Eye<br>Reduction | Use the Auto Flash with Red-Eye Reduction function to reduce the occurrence of "red-eye" (eyes appear red in the pictures due to flash reflection off the eyes' retinas.) This function causes the camera to flash quickly before the picture is taken to reduce red-eye. |  |  |
| 4                      | Flash On                                    | Flash is always on, regardless of light available.                                                                                                    |  |  |
|                        | Snapshot<br>Mode                            | Indicates the camera is in Snapshot mode (the standard mode for taking pictures.)                                                                                                    |  |  |
| త                      | Self-Timer                                  | Indicates the camera is using the Self-Timer preset. Pressing the Shutter button will initiate the 10-second count-down timer before taking a picture.                                                                                                    |  |  |
| ▶                      | Playback<br>Mode                            | Indicates the camera is in Playback mode. This mode is used to view pictures stored on the camera's internal memory or on the memory card.                                                                                                    |  |  |

|                  |                      | <u>,                                      </u>                                                                                                    |  |  |  |
|------------------|----------------------|----------------------------------------------------------------------------------------------------|--|--|--|
| Ð                | Zoom                 | Indicates the level of zoom currently applied.                                                                                                    |  |  |  |
|                  |                      | In Video Mode, zoom options are: x1.0, x1.25, x1.5, x1.75, x2.0, x2.25, x2.5, x2.75, x3.0; digital zoom options are x1.0, x1.2, x1.4, x1.6, x1.8, x2.0.                                           |  |  |  |
|                  |                      | In Snapshot Mode, optical zoom options are: x1.0, x1.25, x1.5, x1.75, x2.0, x2.25, x2.5, x2.75, x3.0; digital zoom options are: x1.0, x1.2, x1.4, x1.6, x1.8, x2.0, x2.2, x2.4, x2.6, x2.8, x3.0. |  |  |  |
|                  |                      | In Playback Mode, zoom options are: x1.0, x1.5, x2.0, x2.5, x3.0, x3.5, x4.0.                                                                                                    |  |  |  |
|                  | Battery<br>Indicator | Indicates the level of battery power remaining.                                                                                                    |  |  |  |
| WB 🗊             | White<br>Balance     | Indicates the current White Balance setting. The default setting is Auto.                                                                                                    |  |  |  |
| *                | Daylight             | Use this setting when taking pictures in bright daylight, to reduce the effect of "whitewashed" pictures.                                                                                         |  |  |  |
|                  | Shade                | Use this setting when taking pictures in shade, or any time your pictures come out too dark.                                                                                                    |  |  |  |
| - <del>\</del> - | Tungsten             | Use this setting for taking pictures under tungsten or incandescent light.                                                                                                    |  |  |  |
| )——              | Fluores-<br>cent     | Use this setting for taking pictures under fluorescent light.                                                                                                    |  |  |  |

# **Appendix 1 – Button Function Guide**

| Mode                | Shutter                   | Up                                                                                     | Down                                                                        | Display                     | Flash/<br>Copy                                        | WB/<br>Delete                                                                                                    | Zoom<br>Out | Zoom<br>In |
|---------------------|---------------------------|----------------------------------------------------------------------------------------|-----------------------------------------------------------------------------|-----------------------------|-------------------------------------------------------|----------------------------------------------------------------------------------------------------|-------------|------------|
| Snapshot            | Single<br>Capture         | EV+                                                                                    | EV-                                                                         | LCD + Light<br>→<br>LCD Off | Auto  → On → Off → Auto Flash with Red- Eye Reduction | $\begin{array}{c} \text{Auto} \\ \longrightarrow \\ \text{Day light} \\ \longrightarrow \\ \text{Shade} \\ \longrightarrow \\ \text{Tungsten} \\ \longrightarrow \\ \text{Fluorescent} \end{array}$ | Zoom<br>Out | Zoom In    |
| PRE SET<br>Preset   | Single<br>Capture         | Select<br>Landsca<br>pe,<br>Portrait,<br>Night<br>Scent,<br>Self-<br>Timer or<br>Macro | Select<br>Landscape,<br>Portrait,<br>Night Scent,<br>Self-Timer<br>or Macro | LCD + Light<br>→<br>LCD Off | Auto  → On → Off → Auto Flash with Red- Eye Reduction | $\begin{array}{c} \text{Auto} \\ \rightarrow \\ \text{Day light} \\ \rightarrow \\ \text{Shade} \\ \rightarrow \\ \text{Tungsten} \\ \rightarrow \\ \text{Fluorescent} \end{array}$                 | Zoom<br>Out | Zoom In    |
| Playback            | Select<br>Photo           | Page Up                                                                                | Page Down                                                                   | LCD + Light<br>→<br>LCD Off | Copy image<br>to / from<br>Internal /<br>External     | Delete                                                                                                    | Zoom<br>Out | Zoom In    |
| Video               | Start / Stop<br>Recording | EV+                                                                                    | EV-                                                                         | LCD + Light<br>→<br>LCD Off | N/A                                                   | $\begin{array}{c} \text{Auto} \\ \rightarrow \\ \text{Day light} \\ \rightarrow \\ \text{Shade} \\ \rightarrow \\ \text{Tungsten} \\ \rightarrow \\ \text{Fluorescent} \end{array}$                 | Zoom<br>Out | Zoom In    |
| PC Camera           | N/A                       | N/A                                                                                    | N/A                                                                         | N/A                         | N/A                                                   | N/A                                                                                                    | N/A         | N/A        |
| SET UP              | Execute<br>Function       | Select                                                                                 | Select                                                                      | N/A                         | N/A                                                   | N/A                                                                                                    | Select      | Select     |
| N/A = Not Available |                           |                                                                                        |                                                                             |                             |                                                       |                                                                                                    |             |            |

# **Appendix 2 – Troubleshooting**

| Problem                                                                       | Possible cause                                                               | Solution                                                                                                    |  |  |
|-------------------------------------------------------------------------------|------------------------------------------------------------------------------|----------------------------------------------------------------------------------------------------|--|--|
| The camera has no power.                                                      | The camera is turned off.                                                    | Press the power button to turn the camera ON.                                                                                                    |  |  |
|                                                                               | The batteries are discharged.                                                | Replace the batteries with fresh ones. Refer to Inserting Batteries.                                                                                                    |  |  |
|                                                                               | The batteries are inserted incorrectly.                                      | Check the battery orientation. Refer to Inserting the Batteries.                                                                                                    |  |  |
| The camera won't take a picture.                                              | Ensure the green<br>Camera Ready LED<br>indicator is on and<br>not flashing. | If the light is flashing, wait until it emits a steady light before taking a picture. The camera may be waiting for the flash to charge.                                                                                                    |  |  |
|                                                                               | Is the camera connected to a computer?                                       | The camera's buttons are not functional when connected to a PC. Disconnect the camera to take more pictures.                                                                                                    |  |  |
| The flash doesn't work.                                                       | Is the flash on?                                                             | Ensure the flash is set to auto or always on. Refer to Setting the Flash.                                                                                                    |  |  |
|                                                                               | The batteries may be weak.                                                   | If the batteries are too weak, the flash will be unable to recharge. Turn the camera off and wait a few seconds before turning it back on. If this doesn't work, replace the batteries.                                                                                                    |  |  |
| The images are blurry.                                                        | The camera or subject was moving when the shot was taken.                    | Hold the camera steady or put it on a tripod to take pictures.                                                                                                    |  |  |
| The computer does not recognize the camera by USB before installing software. |                                                                              | Connect the camera to the computer with the USB cable. Select [My computer] > [Control panel] > [System] > [Device manager]. From [other devices] delete [Composite USB device] or [unknown device Disconnect the camera from the computer, install the software, and then reconnect the camera. |  |  |

| Windows ME<br>and Windows<br>2000: when                                                   | When removing USB devices, it is recommended that users follow the "Safe Removal of USB Device" procedure.                                                 | Procedure:                                                                      |                                                                                                    |  |  |
|-------------------------------------------------------------------------------------------|----------------------------------------------------------------------------------------------------|---------------------------------------------------------------------------------|----------------------------------------------------------------------------------------------------|--|--|
|                                                                                           |                                                                                                    | A.                                                                              | Right-click the Unplug or Eject hardware icon at the bottom-right of your computer screen.                                                                                    |  |  |
| the USB cable is unplugged                                                                |                                                                                                    | B.                                                                              | Left-click the Unplug or Eject hardware text box to open the 'Unplug or Eject Hardware' screen.                                                                               |  |  |
| from the PC,<br>an "Unsafe<br>Removal<br>Device<br>Detected" error<br>message<br>appears. |                                                                                                    | C.                                                                              | From the 'Unplug or Eject Hardware' screen, select the device to be disconnected and then click the Stop button to bring up the 'Stop a Hardware device' confirmation screen. |  |  |
|                                                                                           |                                                                                                    | D.                                                                              | From the 'Stop a Hardware device' confirmation screen select the device to be stopped and click OK to bring up the 'Safe To Remove Hardware' confirmation.                    |  |  |
|                                                                                           |                                                                                                    | E.                                                                              | Disconnect the Eye-Q 2133z from your PC.                                                                                                    |  |  |
| during image                                                                              | If your hard disk's<br>DMA setting is<br>turned off images<br>may lose formatting<br>data during image<br>capture. (Windows<br>98 and Windows<br>ME only.) | Please check to make sure your hard drive's DMA setting is enabled, as follows: |                                                                                                    |  |  |
|                                                                                           |                                                                                                    | 1.                                                                              | From the Windows Start menu, select Settings, then Control Panel.                                                                                                    |  |  |
|                                                                                           |                                                                                                    | 2.                                                                              | In the Control Panel double-click System, then click the Device Manager tab.                                                                                                  |  |  |
|                                                                                           |                                                                                                    | 3.                                                                              | Select your hard drive from the list, then click Properties.                                                                                                    |  |  |
|                                                                                           |                                                                                                    | 4.                                                                              | Click the Settings tab.                                                                                                    |  |  |
|                                                                                           |                                                                                                    | 5.                                                                              | Make sure the box marked DMA is checked. If not, check the box to ensure that your hard drive will protect image attributes during capture.                                   |  |  |

| in PC Camera mode and is | PC Camera mode is optimized to work best when your VGA card's color depth is set to 24-bits or higher. Problems will occur if the depth is set to 16-bits or less. | Change the color depth of the VGA card to 24-bits or higher. Restart the application to capture video. |
|--------------------------|----------------------------------------------------------------------------------------------------|----------------------------------------------------------------------------------------------------|
| message.                 |                                                                                                    |                                                                                                    |

## **Technical Support Hot Line:**

Toll Free In the USA & Canada 1-866-522-6372

## **Toll Free In Europe**

UK: 0800-169-6482

BELGIUM: 0800-787-57

FRANCE: 0800-917-599

GERMANY: 0800-1800-563

SPAIN: 900-973-195

ITALY: 800-781-883

#### **All Other Countries - Toll**

31-53-482-9779

Free Manuals Download Website

http://myh66.com

http://usermanuals.us

http://www.somanuals.com

http://www.4manuals.cc

http://www.manual-lib.com

http://www.404manual.com

http://www.luxmanual.com

http://aubethermostatmanual.com

Golf course search by state

http://golfingnear.com

Email search by domain

http://emailbydomain.com

Auto manuals search

http://auto.somanuals.com

TV manuals search

http://tv.somanuals.com